o

E

E

**D** 

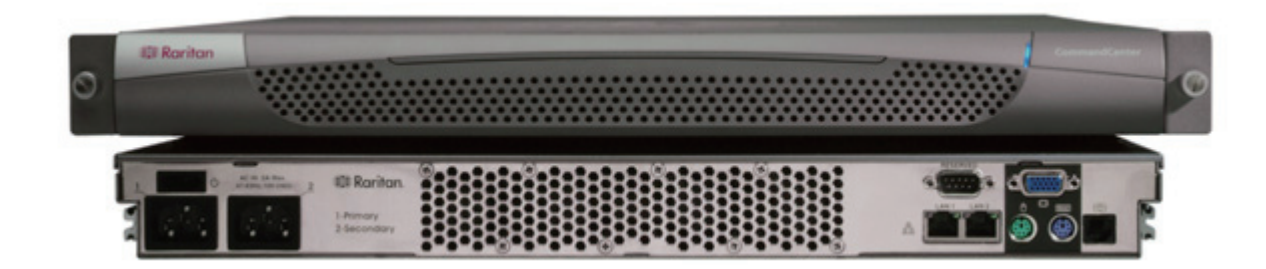

 $\mathbf C$ 

**EXERGritan.** 

## CommandCenter Secure Gateway 概覽

感謝您購買 CommandCenter Secure Gateway (CC-SG) G1 裝置, 力登的管理軟體平台是設計來加強安全存取與 IT 裝置的控制。本文件提供啟動 CC-SG 並快速執行的指示。安裝 CC-SG 之前,應準備將為 CC-SG 所管理的裝 置。如需相關資訊,請參閲力登的《數位解決方案部署指南》

> 請聯絡 Raritan U.S, 電話為 800.724.8090, 聯絡時 間:美東時間上午 8:00 至晚上 8:00,或若您並未收到 列於此處的所有項目,請聯絡您當地的力登分公司。

> 決定 CC-SG 機架的適當位置,該處應該是一個通風良 好的乾淨、無塵區域。避免會產生高溫、電噪聲及電磁 場的區域,並將其置於靠近接地電源插頭處。

> > 3. 如果您在您的機器上使用不受支援的 Java Runtime Environment 版本,則會看到警告。這時會出現登入視窗。

4. 以預設的登入名稱與密碼登入 CC-SG **(admin/raritan)**。

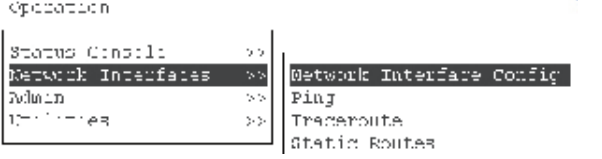

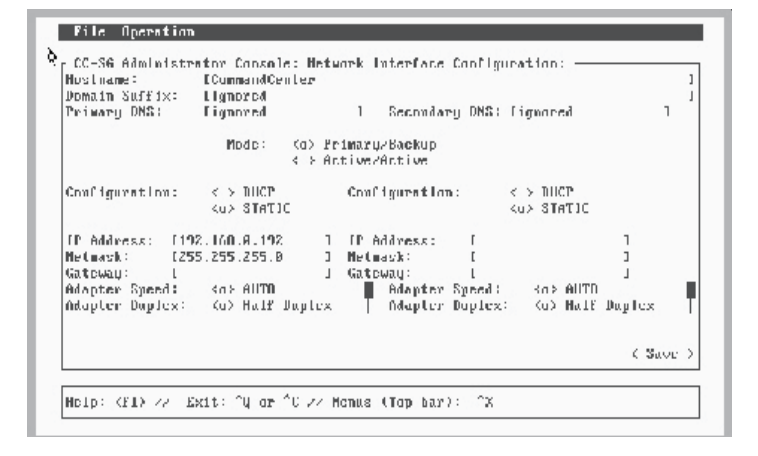

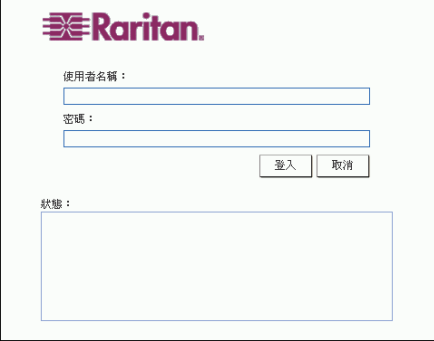

3. 當提示您變更密碼時,請先鍵入 raritan,再鍵入一個新的密碼, 然後再次鍵入新的密碼以進行確認。

如需相關資訊,請參閱《CommandCenter Secure Gateway 管理員指南》。

# IV. 登入 CC-SG

1. 啟動 CC-SG 之後,請使用支援的網頁瀏覽器,並鍵入 CC-SG 的 URL: http://<IP address>/admin 例如, http://10.10.3.30/admin。

2. 出現安全性警訊視窗時,請按一下「是」。

#### 您將收到的貨品為:

(1) CommandCenter Secure Gateway 裝置

### (1) 機架安裝工具

- (2) 電源線
- (1) CAT 5 網路電纜
- (1) 快速安裝指南印刷版 (本文件),
- (1) 力登的使用說明文件光碟

#### 登錄與保固文件

#### 技術支援

#### 決定機架位置

## I. 打開 CC-SG

# III. 設定 CC-SG IP 位址

# II. 連接電纜

1. 按裝置後面板上的「電源」開關,開啟 CC-SG 的電源。

注意:若要關閉 *CC-SG* 的電源,請用力按住「電源」開關,於 *CC-SG* 電源關閉時稍後約一分鐘左右。

2. 當您在視訊輸出上看到登入提示時,請以 **admin/raritan** 身份登 入。使用者名稱與密碼都會區分大小寫。

4. 這時會出現管理主控台。鍵入 **CTRL+X**,以選取主控台頂端的功 能表。

- 5. 選取「作業」功能表。
- 6. 選取「網路介面」功能表。

7. 選取「網路介面組態」。這時會出現「網路介面組態」畫面。

8. 於「組態」欄位中,請選取「DHCP」或「靜態」。若您選取 「靜態」,請鍵入靜態 IP 位址。若有需要,請指定 DNS 伺服器、網 路遮罩,及閘道位址。

9. 選取「儲存」。正在重新啟動 CC-SG,請稍候數分鐘。

預設的 **CC-SG** 設定: **IP** 位址:192.168.0.192 子網路遮罩:255.255.255.0 使用者**/**密碼:admin/raritan

1. 將網路 LAN 電纜連接至 CC-SG 裝置後面板上的 LAN 0 連接埠。將電纜的另一端連接至網路。

2. 將一條內藏 AC 電源線連接至 CC-SG 裝置後面板上的電源連接埠 1。將電源線的另一端插入 AC 電源插座。

3. 將鍵盤及視訊電纜連接至 CC-SG 裝置後面板上對應的連接埠。

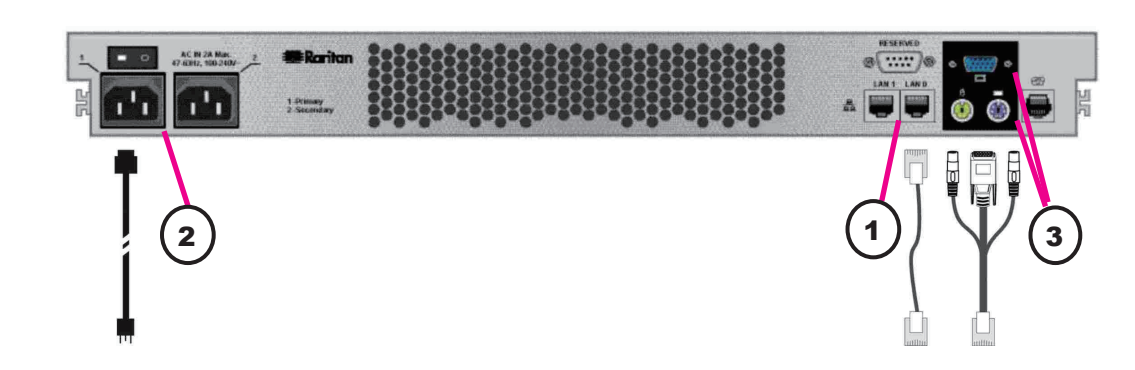